# How to set auto update in QNE?

[1.0]

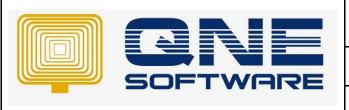

# **QNE TIPS**

Product: QNE Optimum Version: 1.00

Doc No :1 Page No: 1 of 5

| REV. No | Nature of Change | Prepared By  | Prepared Date | Reviewed &<br>Approved by |
|---------|------------------|--------------|---------------|---------------------------|
| 1.0     | Creation         | Roseanne Lee | 10/9/2021     |                           |
| 1.1     | Modification     | Roseanne Lee | 19/11/2021    |                           |
|         |                  |              |               |                           |
|         |                  |              |               |                           |
|         |                  |              |               |                           |
|         |                  |              |               |                           |
|         |                  |              |               |                           |
|         |                  |              |               |                           |
|         |                  |              |               |                           |
|         |                  |              |               |                           |
|         |                  |              |               |                           |
|         |                  |              |               |                           |
|         |                  |              |               |                           |

**Amendment Record** 

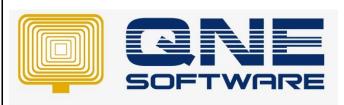

| QNE TIPS              |                 |
|-----------------------|-----------------|
| Product : QNE Optimum | Version: 1.00   |
| Doc No : 1            | Page No: 2 of 5 |

## **SCENARIO**

How to set auto upgrade, once server has been upgraded the new version other computer will automatically upgrade once the user login system?

## **SOLUTION**

### AT SERVER

Create a share folder. Example "Optimum Update".

### Note:

- \* Paste the new version in this folder if you would like to perform upgrade.
- \* Rename the installer file to "Setup.exe"
- \* This folder must be shared

### AT WORKSTATION

Step 1: At the workstation  $\rightarrow$  point to QNE icon  $\rightarrow$  right click  $\rightarrow$  open file location

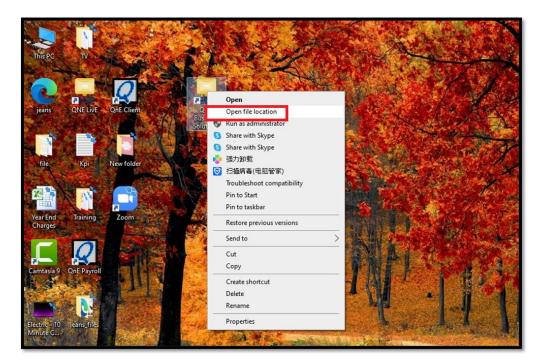

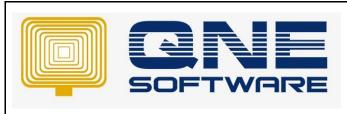

| QNE TIPS              |                 |
|-----------------------|-----------------|
| Product : QNE Optimum | Version: 1.00   |
| Doc No : 1            | Page No: 3 of 5 |

Step 2: You will access to C:\QNE Business Solutions\Bin Inside this folder, point to WinApp.exe.config

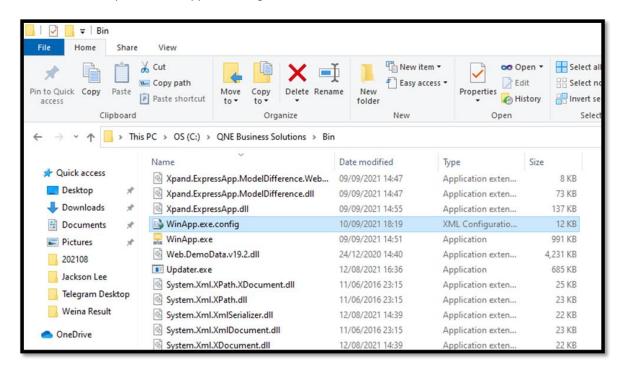

Step 3: Right click → Edit (Open it in notepad)

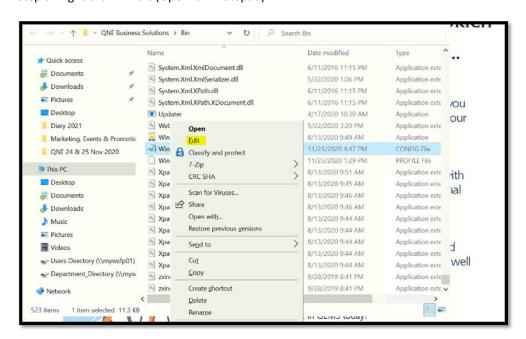

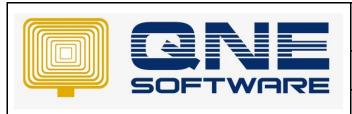

| QNE TIPS              |                 |  |
|-----------------------|-----------------|--|
| Product : QNE Optimum | Version: 1.00   |  |
| Doc No : 1            | Page No: 4 of 5 |  |

Step 4: Look for <add key="NewVersionInstaller" value="\\SERVER-PC\Optimum Update\Setup.exe" /> Change the path and point it to Server.

\\<ServerName>\<Share Folder>\Setup.exe

Sample output: "\\PC202\Optimum Update\Setup.exe" />

It points to your server folder. If you did not configure it, even though u you paste the latest version in the shared folder, the workstation will not auto upgrade if there is new version available.

```
MF Ruciness Solutions & Rin
        WinApp.exe - Notepad
       File Edit Format View Help
cycle Bin
       <?xml version="1.0" encoding="utf-8"?>
       <configuration>
          <configSections>
            <section name="DatabaseConfigurations" type="QnEBS.Sys.Config.CompanyConfiguration, QnEBS.Sys"</pre>
            <section name="log4net" type="log4net.Config.Log4NetConfigurationSectionHandler, log4net" />
            <section name="DevExpressXpoProfiler" type="DevExpress.Xpo.Logger.ProfilerConfigSection, DevExp</pre>
Nienne
Nienne
          </configSections>
suh Ba...
          <appSettings>
            <add key="ConfigVer" value="1" />
            <add key="DataProvider" value="System.Data.SqlClient" />
            <add key="DefaultCompany" value="ZurichLife" />
            <add key="IsAccountDate" value="False" />
            <add key="AccountDate" value="" />
            <add key="UserName" value="qneadmin" />
            <add key="AppVersion" value="2019.1.1.4" />
            <add key="EnableDiagnosticActions" value="false" />
            <add key="Languages" value="zh-Hans;en-PH;en-IN;en-MY;en;de;es;ja;ru" />
            <add key="IgnoreUserModelDiffs" value="false" />
            <add key="ClientSettingsProvider.ServiceUri" value="" />
            <add key="ApplicationFont" value="Name=Tahoma, Size=8.25" />
<add key="NewVersionInstaller" value="\\SERVER-PC\Optimum Up</pre>
offer IDIC
            <add key="RecentCompanies" value="ZurichLife|Sample Company" />
            <add kev="CountryCode" value="MV" />
                                                                                Ln 21, Col 5
                                                                                                   100%
                                                                                                          Windows (CRL
```

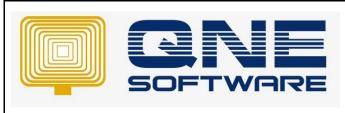

| QNE TIPS              |                 |
|-----------------------|-----------------|
| Product : QNE Optimum | Version: 1.00   |
| Doc No : 1            | Page No: 5 of 5 |

### **SHORT CUT**

For the second option, after you have configured for 1 of the workstations, you can copy "WinApp.exe.config" file and replace to another computer.

Replace in QNE Business Solution > Bin Folder.

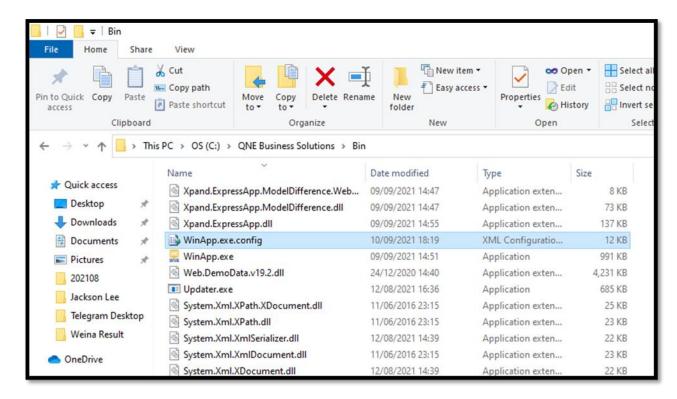

When user login QNE from Workstation, there is a message prompt as below. Just click ok

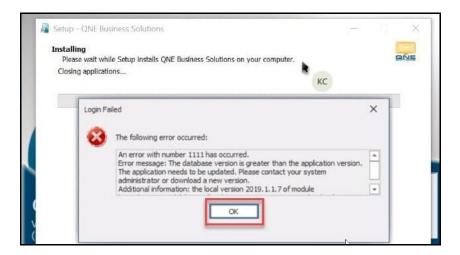

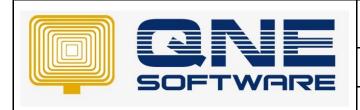

| QNE TIPS              |                 |
|-----------------------|-----------------|
| Product : QNE Optimum | Version: 1.00   |
| Doc No : 1            | Page No: 6 of 5 |

### NOTE

Update Server Credential if the workstation need to enter user name and password when access to the server

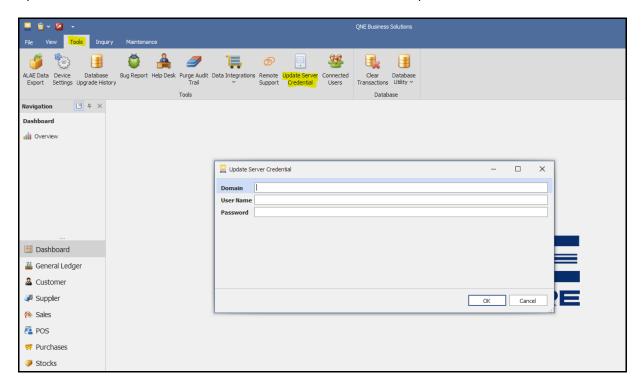